#### Package Contents

### Minimum Requirements

<sup>+</sup> Broadband Internet Service (Cable or DSL Modem)

**Internet Browser** (Internet Explorer, Safari, Firefox, Chrome)

- B) Connect one end of the Ethernet cable into the LAN port of the ECB600 and the other end to the Ethernet port on the computer
- C) Connect the Power Adapter to the DC-IN port of the ECB600 and plug the other end in to an electrical outlet.
- A) Once your computer is on, ensure Local Area Conn that your TCP/IP is set to On or .<br>Networking Enabled. Open Network Connect using: Broadcom NetXtreme 57xx Gigabit Controller Connections and then click Local Configure... Area Connecton. Select Internet inection uses the following items ○ INNEX Client for Microsoft Networks<br>○ ○ Spacket Scheduler<br>○ ○ Spacket Scheduler<br>○ △ Broadcom Advanced Server Program Dirver Protocol Version 4 (TCP/IPv4). A Internet Protocol Version 6 (TCP/IPv6) → Control Panel ▶ Network and Internet ▶ Network  $\begin{tabular}{|c|c|c|} \hline & \quad \quad \quad & \quad \quad \quad & \quad \quad \quad \\ \hline \quad \quad & \quad \quad & \quad \quad & \quad \quad \\ \hline \end{tabular}$ Uninstall Prop Son<br>Dise<br>Son<br>Son Description SonicWALL Net ion Control Protocol/Internet Protocol. The defaul Transmission Control Protocol/Intern<br>vide area network protocol that prov OK Cancel **B)** If your PC is already on a network,
	- ensure that you have set it to a Static IP Address on the interface. (Example: 192.168.1.10 and the Subnet Mask address as 255.255.255.0.

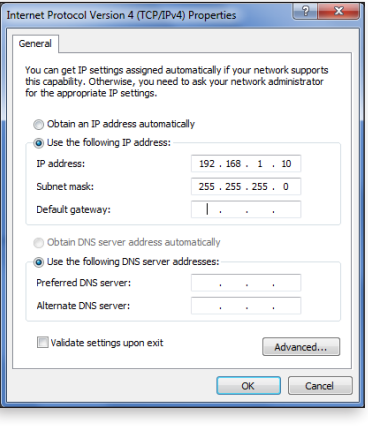

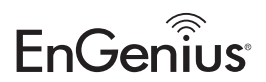

Note: The ECB600 supports both IEEE 802.3at PoE (Power over Ethernet) and regular power adapter. You should use either one as the power source. Please do not apply both at the same time.

A) To configure the ECB600, open a web browser. In the address bar of the web browser, enter 192.168.1.1 and hit enter.

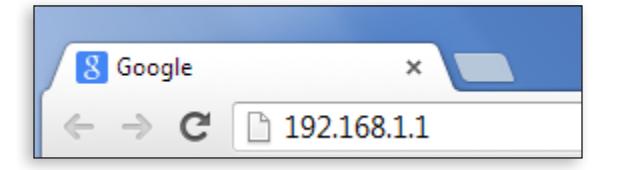

B) A login screen will appear. By default, the username of the ECB600 is admin and the password is admin. Enter the current username and password of the ECB600 and then click Login.

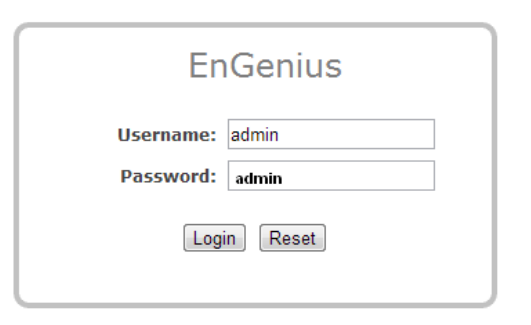

## **EnGenius**

# Quick Installation Guide

#### ECB600 version l.0

Maximum data rates are based on IEEE 802.11 standards. Actual throughput and range may vary depending on many factors including environmental conditions, distance between devices, radio interference in the operating environment, and mix of devices in the network. Features and specifications subject to change without notice. Trademarks and registered trademarks are the property of their respective owners. For United States of America: Copyright © 2013 EnGenius Technologies, Inc. All rights reserved.

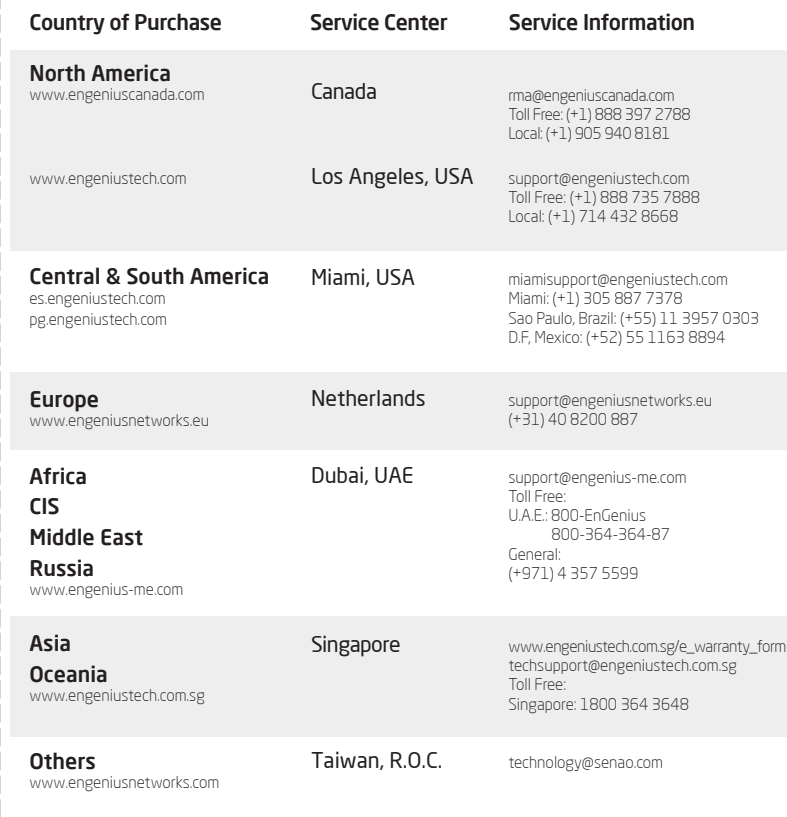

# **1** Connecting the ECB600

A) Please install the antennas as shown below.

### **3** ECB600 Setup **4** Switching Modes

- A) This device can operate in the following modes: Access Point, Client Bridge, WDS AP, WDS Bridge, WDS Station and Repeater.
- B) Click on the Operation Mode link under the System Properties.

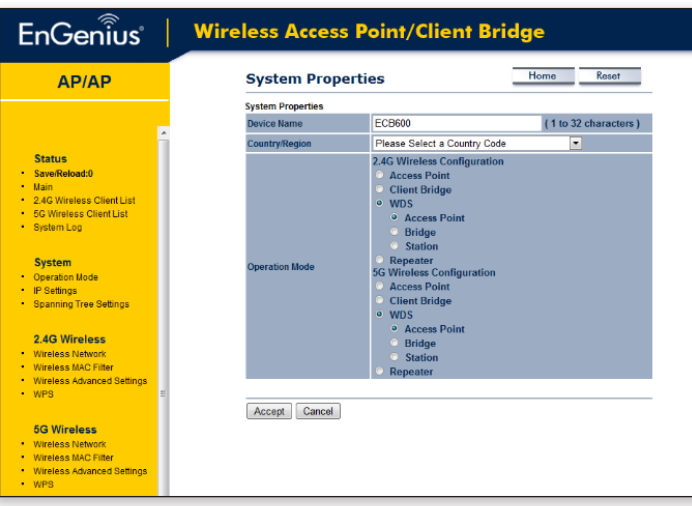

# **2** IP Address Configuration

Dual-Band, Long Range Wireless N Indoor Access Point/Client Bridge

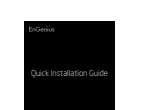

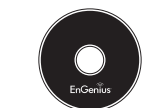

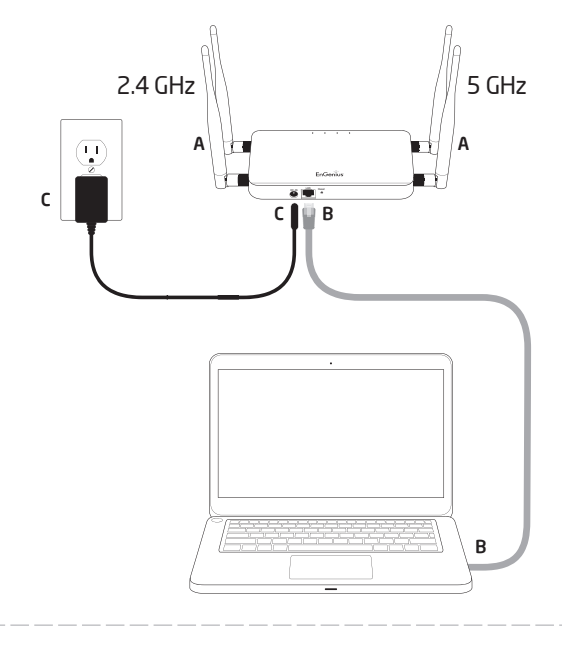

### Technical Support Notes

Quick Installation Guide

CD with User Manual and EZ Controller

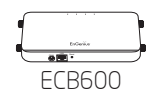

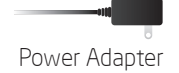

Power Adapter The RI-45 Ethernet Cable

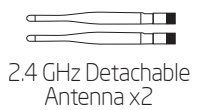

5 GHz Detachable

-90

التلال

 $\overline{\phantom{a}}$